# **Анализатор цепей LibreVNA**

cymep

cyne

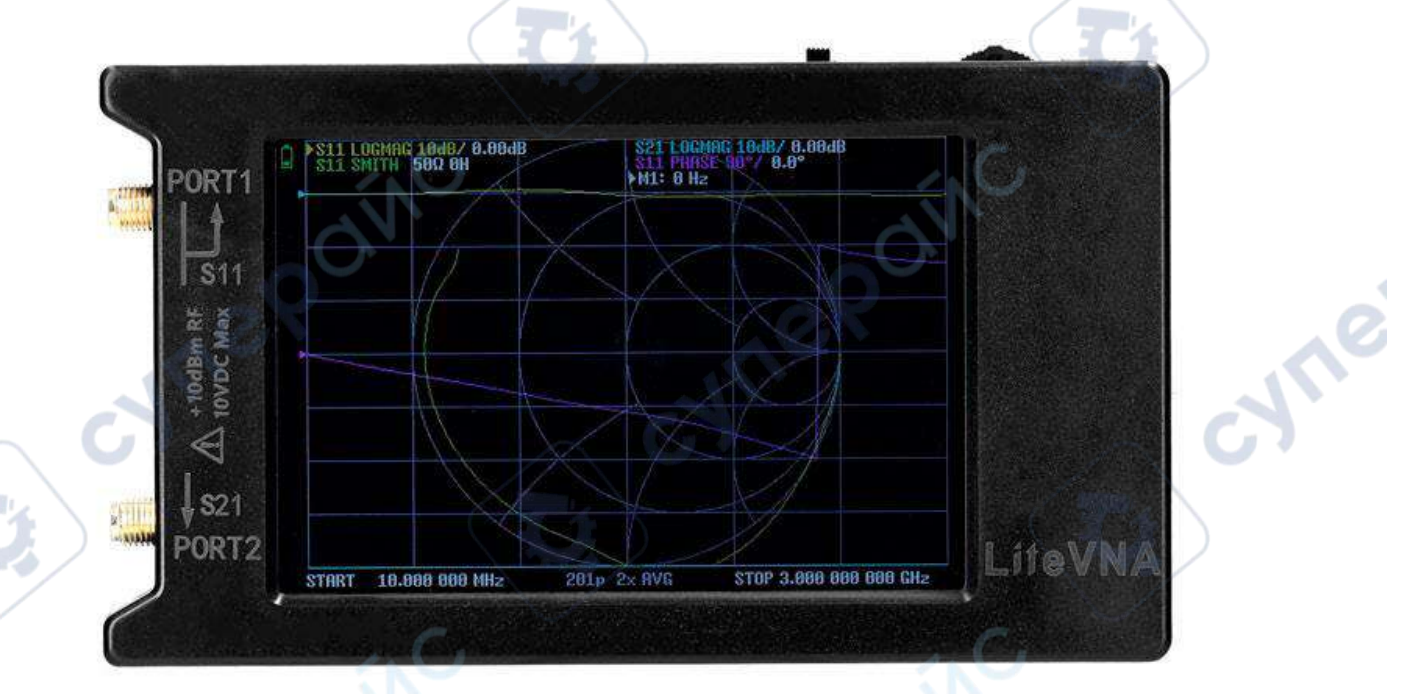

# Инструкция по эксплуатации

oynepoinc

O.

# Содержание

2

T.

Q,

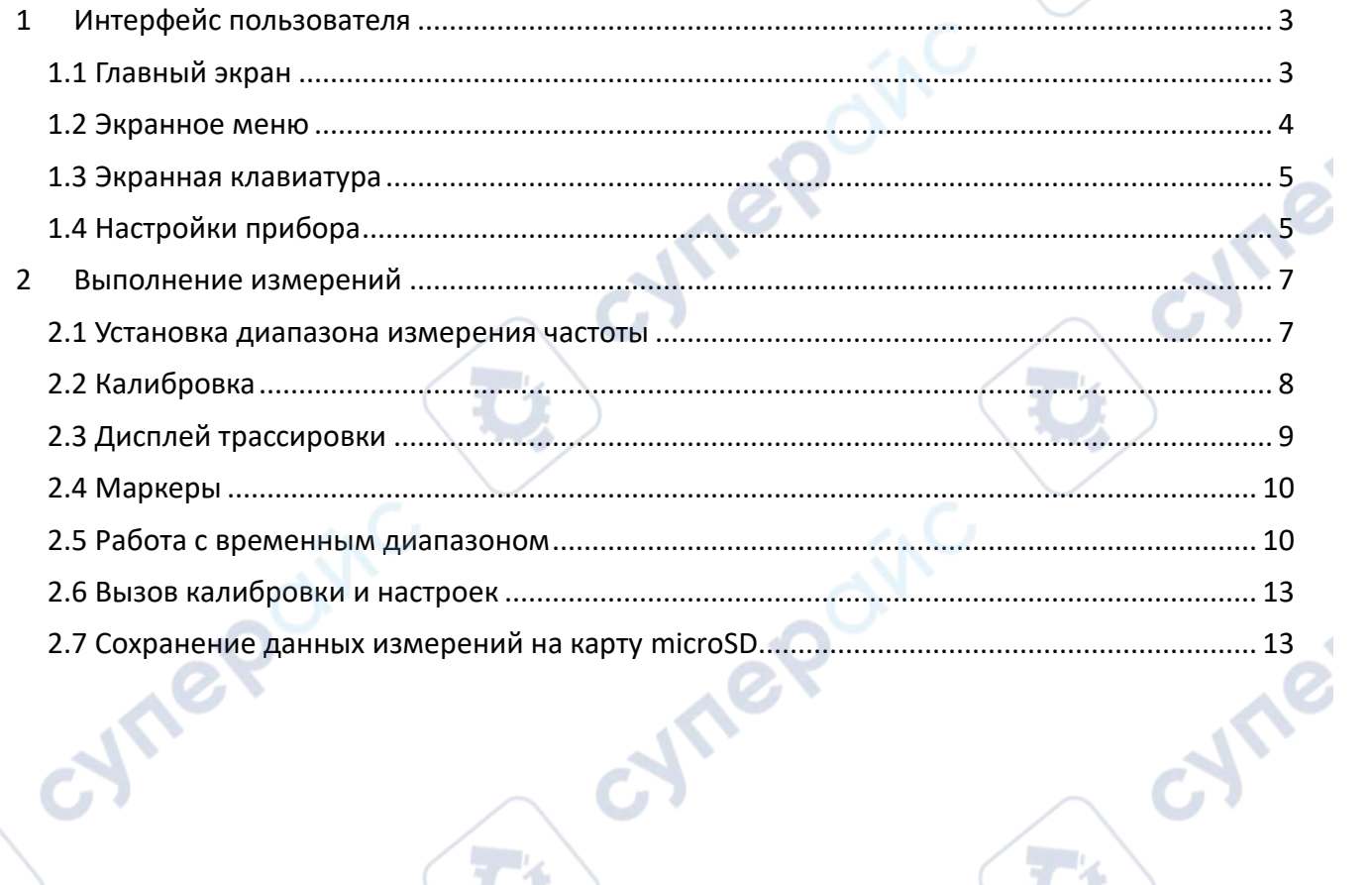

Q,

Q,

Cyne

oynepoinc

cymeromc

Q,

Q

D

cymeroing

### <span id="page-2-0"></span> $\mathbf{1}$ Интерфейс пользователя

# <span id="page-2-1"></span>1.1 Главный экран

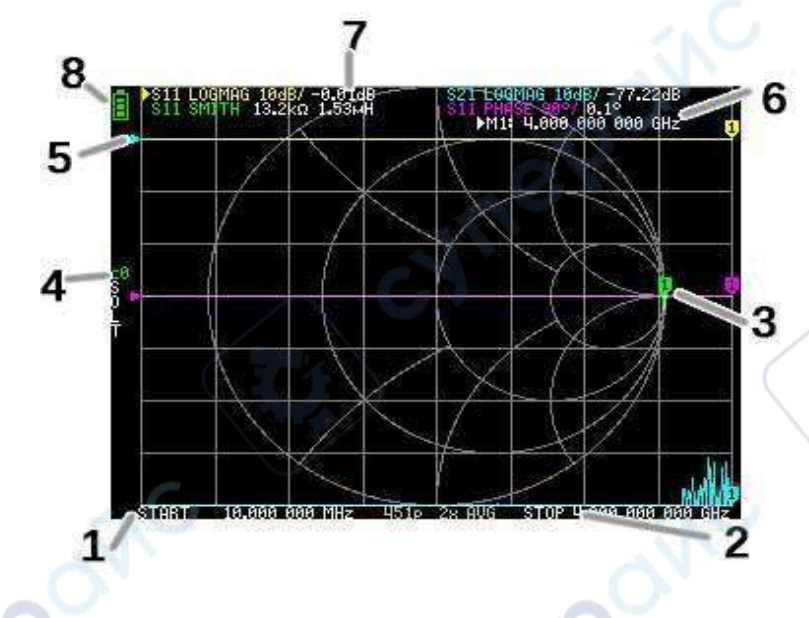

**MAG** 

### НАЧАЛЬНАЯ (START) частота 1.

### $2.$ ФИНАЛЬНАЯ (STOP) частота

НАЧАЛЬНАЯ (START frequency) и ФИНАЛЬНАЯ (STOP frequency) частоты показаны внизу экрана. Щелчком (прикосновением пальца) по этим значениям можно быстро выбрать и изменить их перемещая переключатель Jog (the Jog switch), и снова щелкнуть частоту после ее выбора, чтобы вызвать экранную клавиатуру для быстрого ввода частоты. Можно более детально настроить частоту через меню Установка диапазона измерения частоты (Setting the measurement frequency range).

### $3.$ Маркер

Положение маркера для каждой трассировки отображается в виде маленького пронумерованного треугольника. Выбранный маркер можно переместить в любую из измеренных точек следующими способами:

перетаскиванием маркера на сенсорную панель, при этом также будет выбрана  $\circ$ соответствующая трассировка.

нажатием и удержанием кнопок ПЕРЕМЕЩЕНИЯ ВЛЕВО (JOG LEFT) или ВПРАВО  $\circ$ (JOG RIGHT).

### 4. Состояние калибровки

Отображает сохранённый номер слота используемой калибровки и применённое исправление ошибок.

СО С1...: каждое обозначение указывает, что загружены соответствующие данные калибровки.

### 5. Исходное положение

Указывает исходное положение соответствующей трассировки, изменить которое можно с помощью команд меню:

DISPLAY →SCALE →REFERENCE POSITION (ДИСПЛЕЙ →МАСШТАБ →ИСХОДНОЕ ПОЛОЖЕНИЕ.

Состояние маркера 6.

Отображает выбранные точки маркера и частоту появления точек маркера.

# **7. Состояние трассировки**

Отображается состояние каждого формата трассировки и значение, соответствующее активному маркеру.

Например, если на дисплее отображается: **S11 LOGMAG 10dB/ 0.02dB**, следует читать это следующим образом:

> Канал S11 (отражение), Формат LOG MAG

- 
- Масштаб равен 10 дБ
- Текущее значение равно 0,02дБ

Для выбранной трассировки название канала помечено треугольником спереди.

# **8. Состояние батареи**

Отображает напряжение батареи. Когда значок загорается красным, необходимо зарядить батарею как можно скорее, иначе она может перейти в состояние защиты. Как только батарея перейдёт в состояние защиты, чтобы повторно активировать, необходимо зарядить её в выключенном состоянии прибора.

# <span id="page-3-0"></span>**1.2 Экранное меню**

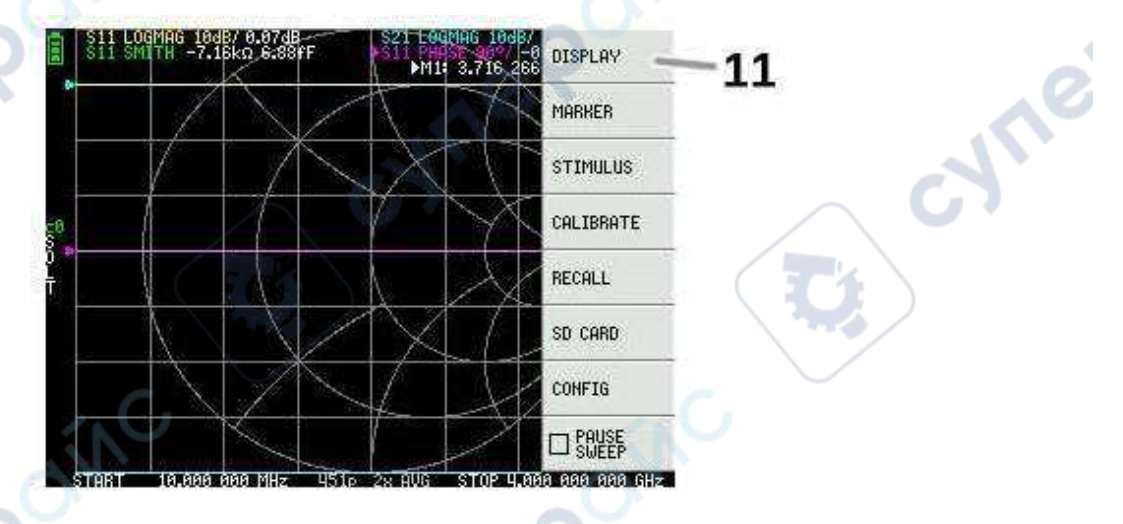

# **11. Перечень команд меню**

cynepoin

Меню можно открыть с помощью следующих операций:

- o При нажатии на сенсорный экран в любом месте вне области маркера.
- При нажатии Jog.

# <span id="page-4-0"></span>**1.3 Экранная клавиатура**

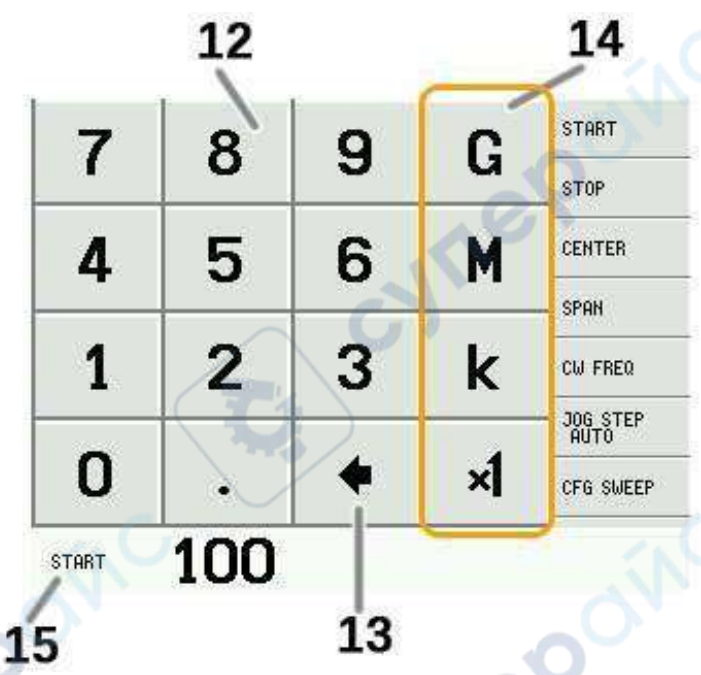

cyne

# **12. Цифровые клавиши**

Нажать на цифру, чтобы ввести один знак.

# **13. Клавиша «назад»**

Удалить один символ. Если символ не вводился, отменяется состояние записи и восстанавливается предыдущее состояние.

# **14. Клавиша единиц измерения**

Умножает текущее входное значение на соответствующий порядок множителя и завершает ввод. В случае ×1 введённое значение устанавливается таким, какое оно есть.

# **15. Поле ввода**

Отображаются название (обозначение) параметра и непосредственно вводимое значение.

# <span id="page-4-1"></span>**1.4 Настройки прибора**

 $\mathcal{A}_{\mathcal{C}}$ 

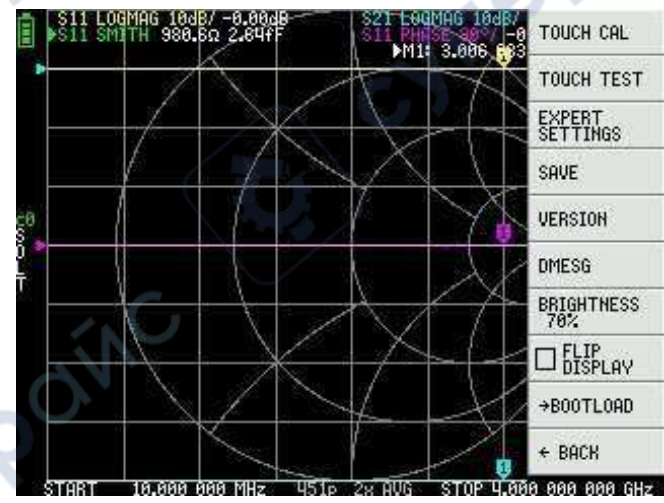

Меню настройки CONFIG содержит основные настойки прибора:

# **Сохранение настроек прибора**

Выбрать **CONFIG →SAVE** для сохранения основных настроек прибора. Основными настройками прибора являются данные, которые содержат следующую информацию:

 $\textbf{c}_\text{c}$ 

- Информация настройки сенсорного экрана,
- Яркость.

Команда **CONFIG →SAVE** не применима к установкам калибровки.

# **Отображение информации о версии прибора.**

Выбрать **CONFIG →VERSION** для отображения информации о версии прибора.

# **Настройка яркости LCD дисплея**

Выбрать **CONFIG → BRIGHTNESS,** появится всплывающий интерфейс настройки яркости, перемещением джойстика влево и вправо выполняется настройка яркости, нажатием джойстика выполняется выход из режима настройки яркости, сохранение настройки яркости – через меню **CONFIG →SAVE**.

# **Режим обновления встроенного ПО**

Выбрать **CONFIG→ BOOTLOAD**, затем выбрать **RESET AND ENTER** (сброс и вход) для входа в режим обновления встроенного ПО (firmware update mode).

Также в этот режим можно войти, удерживая нажатой кнопку Jog при включении.

После входа в этот режим появляется всплывающее предложение обновить версию встроенного ПО через соединение NanoVNA-APP connected section.

# **Калибровка и проверка сенсорной панели дисплея**

Сенсорная панель LCD-дисплея калибруется через меню **CONFIG → TOUCH CAL** в случае, если наблюдается заметная разница (отклонение) между позициями действительной цели прикосновения и точки прикосновения, распознанной сенсором.

*ПРИМЕЧАНИЕ*: Убедитесь, что выполнено сохранение настроек посредством **CONFIG →** 

**SAVE**. TOUCH UPPER LEFT

<sup>толсн LONER</sup> RIGHT<br>Проверить работу сенсорной панели можно проверкой точности отслеживания касания стилусом, выбрав меню **CONFIG → TOUCH TEST**.

При проведении стилусом по панели дисплея по траектории прикосновения рисуется линия. При отрыве от панели - возврат в исходное состояние. Если отслеживание прикосновения работает некорректно, повторите и сохраните калибровку сенсорного экрана.

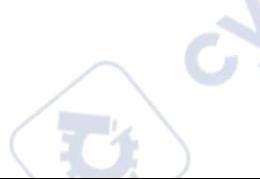

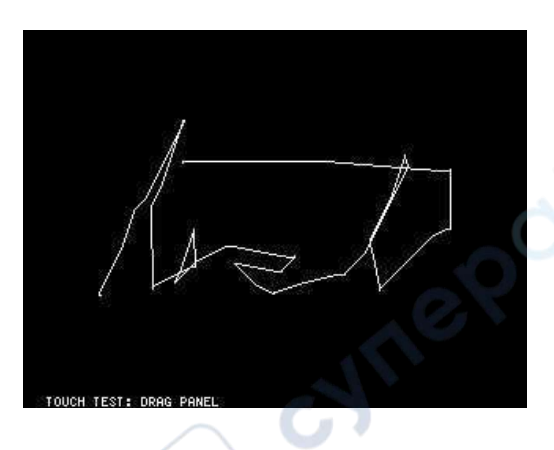

### <span id="page-6-0"></span> $\mathbf{2}$ Выполнение измерений

Основная последовательность при выполнении измерений:

Установите диапазон измеряемой частоты: 1.

# Использовать STIMILUS - START/STOP или STIMILUS - CENTER/SPAN

- $2.$ Выполнить калибровку (и сохранить!)
- $3<sub>1</sub>$ Подключите тестируемое устройство (Device Under Test, DUT) и измеряйте.

**Syle** 

Примечание: После изменения частоты, прибор (LiteVNA) вычислит калибровочные параметры путём интерполяции, но, для обеспечения точности измерений, рекомендуется заново выполнить калибровку.

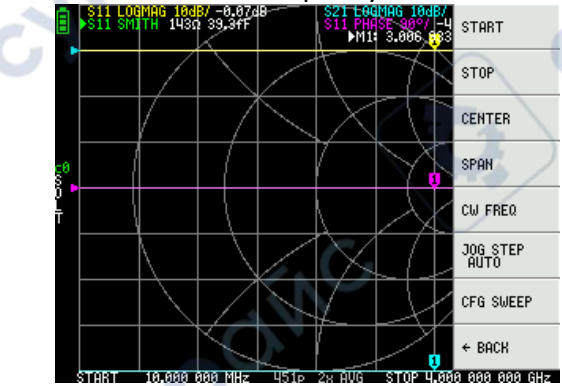

# <span id="page-6-1"></span>2.1 Установка диапазона измерения частоты

Есть три способа установки диапазона измерения частоты:

- Установить значения начальной и конечной частоты
- Установить значение центральной частоты и диапазона
- Частота непрерывной волны

cyriel

# Установка значений начальной и конечной частоты

Выбрать и установить STIMULUS  $\rightarrow$  START (начальная) и STIMULUS  $\rightarrow$  STOP (конечная), соответственно.

# **Установка значений центральной частоты и диапазона**

Выбрать и установить **STIMULUS → CENTER** (центральная) and **STIMULUS → SPAN**  (диапазон), соответственно.

# **Нулевой диапазон**

Нулевой диапазон - это режим, при котором одна частота задаётся непрерывно без развёртки частоты.

Выбрать и установить **STIMULUS → CW FREQ** (непрерывная волна).

Необходимо заметить, что при использовании одночастотного сканирования опорный сигнал будет записан после завершения первого сканирования, а внутренний радиочастотный переключатель может поддерживать непрерывный вывод сигнала, что полезно в некоторых ситуациях, когда требуется непрерывный вывод сигнала

## **Временная остановка измерения**

При активации пункта меню **PAUSE SWEEP** измерения временно приостанавливаются.

# <span id="page-7-0"></span>**2.2 Калибровка**

Перед началом использования необходимо выполнить калибровку. Прибор (LiteVNA) рассчитает параметры калибровки путём интерполяции после изменения частоты измерения, но если вы измените более узкую частоту на более широкую, расчёт интерполяции утратит свою точность. Из-за ошибок при вычислении интерполяции также рекомендуется сначала выполнить калибровку в ситуациях, когда требуются точные измерения.

Коаксиальный кабель, подключённый к тестируемому устройству, должен быть подключён к порту прибора LiteVNA перед калибровкой. Хотя LiteVNA обеспечивает компенсацию электрической задержки, и в комплектацию включён наилучший из возможных коаксиальных кабелей, для минимизации ошибок калибровки мы рекомендуем выполнять калибровку на конце, как можно более близком к тестируемому устройству.

Порядок выполнения калибровочной процедуры:

1. Сбросить текущее состояние калибровки. Выбрать пункт меню **CAL →RESET** и затем **→CALIBRATE**.

2. Подключить стандартный РАЗОМКНУТЫЙ (OPEN) кабель к порту 1 и нажать **→OPEN**. Дождаться, когда выполнится этот шаг процедуры калибровки и курсор автоматически переключится на следующий шаг.

3. Подключить стандартный ЗАМКНУТЫЙ (SHORT) к порту 1 и нажать **→SHORT**. Дождаться, когда выполнится этот шаг процедуры калибровки и курсор автоматически переключится на следующий шаг.

4. Подключить стандартный НАГРУЗОЧНЫЙ (LOAD) кабель к порту и нажать **→LOAD**. Дождаться, когда выполнится этот шаг процедуры калибровки и курсор автоматически переключится на следующий шаг.

5. Подключить стандартный НАГРУЗОЧНЫЙ (LOAD) кабель к порту 1 и нажать **→ISOLN**. Дождаться, когда выполнится этот шаг процедуры калибровки и курсор автоматически переключится на следующий шаг.

6. Подключить концы стандартного СКВОЗНОГО (THRU) кабеля к портам 1 и 2 и нажать **→THRU**. Дождаться, когда выполнится этот шаг процедуры калибровки и курсор автоматически переключится на следующий шаг.

8

# 7. Нажать **→DONE** (выполнено).

8. Во всплывающем меню сохранения результата калибровки выбрать позицию для сохранения. Запись Save 0 будет автоматически загружена при следующем включении.

cyne

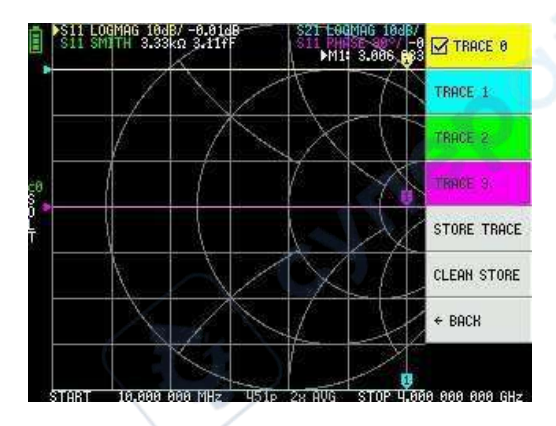

# <span id="page-8-0"></span>**2.3 Дисплей трассировки**

Может отображаться до четырёх трассировок, одна из которых может быть выбрана, как активная.

В меню нажать **DISPLAY** → **TRACES** → **TRACES n** чтобы выбрать трассировку, и повторным нажатием – чтобы включить её или выключить.

Выбранная трассировка будет помечена маркером перед её меню и треугольным маркером перед трассировкой на основном дисплее

# **Формат трассировки**

Хотя каждая трассировка может иметь свой собственный отображаемый формат, вы можете изменить формат только активной трассировки.

Чтобы назначить формат, установите для трассировки значение активный (см. выше), затем выберите: **DISPLAY →FORMAT.** Описание и единицы измерения для каждого из форматов следующие:

- **LOGMAG** : логарифм абсолютного значения измеренной величины (дБ на деление)
- **PHASE :** фазовый угол в диапазоне от -180° до +180° (по умолчанию 90°)
- **DELAY :** задержка (пико- или наносекунды)
- **SMITH :** Диаграмма Смита (шкала импеданса нормализуется при калибровке)
- **SWR :** КСВ, коэффициент стоячей волны
- **POLAR :** Формат полярных координат (шкала импеданса нормализуется при калибровке)
- **LINEAR :** Абсолютное значение измеренной величины
- **REAL :** Действительная часть измеряемого параметра S
- **IMAG :**Мнимая часть измеряемого параметра S
- **RESISTANCE :** Составляющая сопротивления измеряемого импеданса (ом на единицу)
	- **REACTANCE :** Составляющая реактивного сопротивления измеряемого полного сопротивления (Ом на единицу измерения)

# **Канал трассировки**

LiteVNA - это коммутируемое приёмо-передающее устройство, которое измеряет характеристики S11 (отражение, обратные потери) и S21 (передача, вносимые потери).

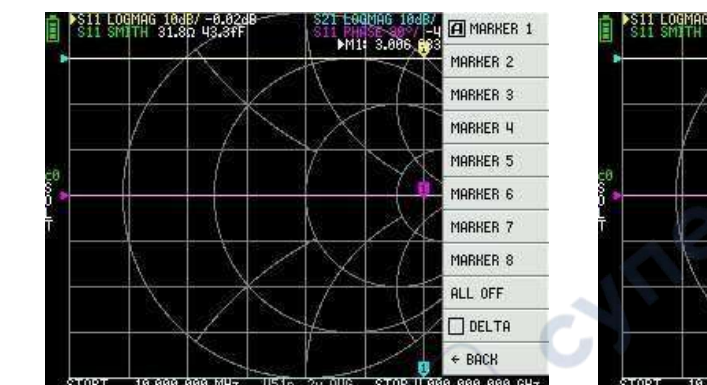

Для каждой трассы можно задать канал измерения, нажав меню **Display → Channel**.

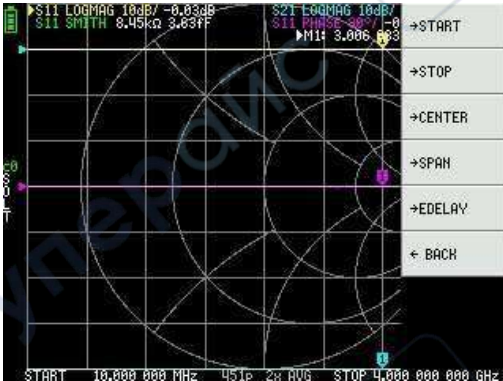

ITE

# <span id="page-9-0"></span>**2.4 Маркеры**

Могут быть отображены до 8 маркеров.

Маркеры выбираются через меню **MARKER →SELECT MARKER →MARKER n** .

Нажатием на пункт меню заблокированного маркера этот маркер разблокируется и делается активным. Нажатие на разблокированный, но неактивный маркер активирует его. Нажатие на активный маркер отключает и блокирует его.

# **Установка частот маркера(ов)**

Установить диапазон частоты можно через меню **MARKER →OPERATIONS** следующим путём:

- **OPERATIONS →START** устанавливает начальную частоту активного маркера.
	- **OPERATIONS →STOP** –устанавливает конечную частоту активного маркера.
	- **OPERATIONS →CENTER** устанавливает центральную активного маркера.

• **OPERATIONS →SPAN** – устанавливает абсолютный диапазон частоты последним двум активным маркерам. Необходимо, чтобы любые два маркера из числа М1-М8 были разблокированы для работы в диапазоне (пункт меню **Span**). Если доступен для работы только один маркер – ничего не произойдёт.

# <span id="page-9-1"></span>**2.5 Работа с временным диапазоном**

Прибор LiteVNA может имитировать рефлектометрию во временном диапазоне путём преобразования данных в частотной области.

Выбрать **DISPLAY →TRANSOFRM →TRANSFORM ON** для конвертирования измеренных данных во временном диапазоне.

Если включено **TRANSFORM ON**, измеренные данные немедленно конвертируются во временном диапазоне и отображаются. Взаимосвязь между временным диапазоном и диапазоном измеренных данных следующая:

• Увеличение максимальной частоты увеличивает разрешение временной шкалы.

• Чем короче интервал измеряемой частоты (т.е. чем ниже максимальная частота), тем больше длина временного диапазона.

По этой причине максимальная продолжительность времени и разрешение по времени находятся в компромиссном соотношении. Другими словами, продолжительность времени это расстояние.

• Если нужно увеличить максимальное расстояние измерения, необходимо уменьшить интервал частот (диапазон частот / точки развёртки).

• Если нужно точно измерить расстояние, то необходимо увеличить диапазон частот.

**СОВЕТ**: Более низкая частота используется для измерения большей длины, а более высокая – для измерения меньшей длины. Для получения точных результатов это соотношение соответствующим образом настраивается.

# **Полоса пропускания во временном диапазоне**

В режиме полосы пропускания можно симулировать реакцию тестируемого устройства (device under test, DUT) на импульсный сигнал.

**ПРИМЕЧАНИЕ**: формат трассировки может быть установлен в **LINEAR**, **LOGMAG** or **SWR**.

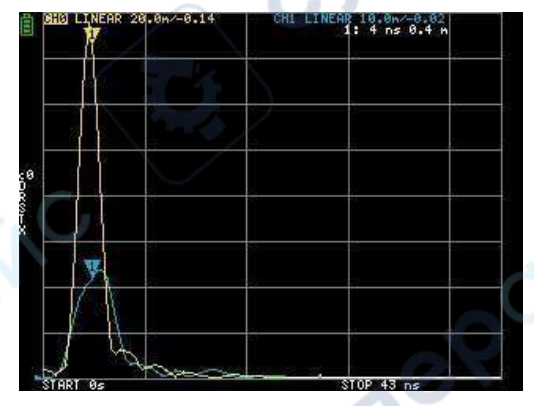

Показан пример импульсной реакции фильтра полосы пропускания.

# **Низкочастотный импульс во временном диапазоне**

В режиме низких частот вы можете имитировать TDR (time demand response, отклик во времени). В режиме низких частот начальная частота должна быть установлена на 50 кГц, а конечная частота должна быть установлена в соответствии с измеряемым расстоянием по времени.

Формат трассировки может быть установлен на **REAL**.

Примеры импульсной характеристики в состоянии OPEN (разомкнуто) и импульсной характеристики в состоянии SHORT (короткозамкнутом) показаны ниже.

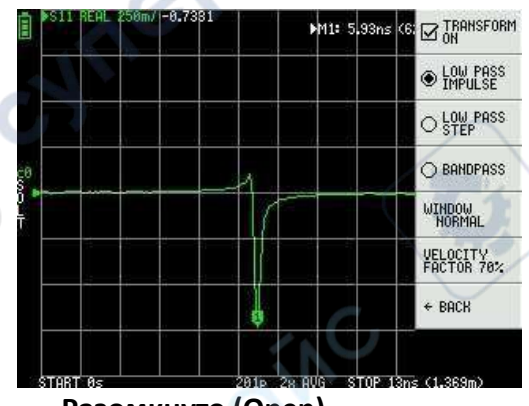

**Разомкнуто (Open) Замкнуто (Short)**

J

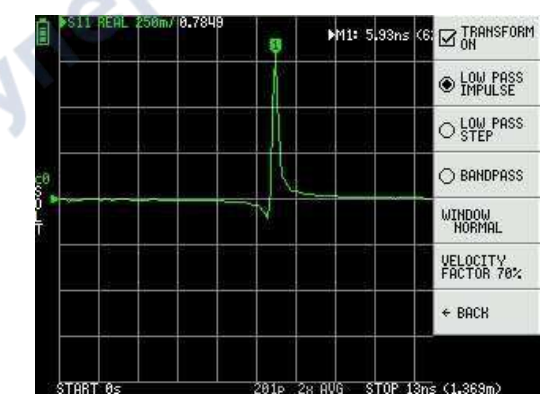

**Vre** 

# Шаг нижних частот во временной диапазоне

Формат трассировки может быть установлен REAL. Ниже приведены примеры измерений ступенчатого отклика.

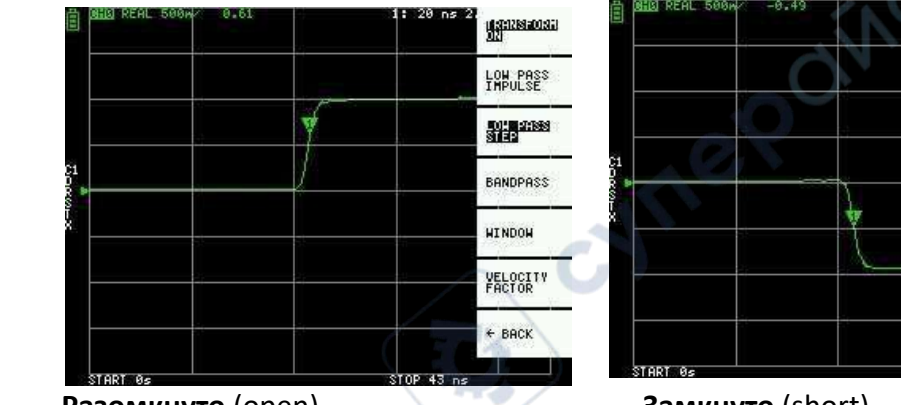

Разомкнуто (open)

Замкнуто (short)

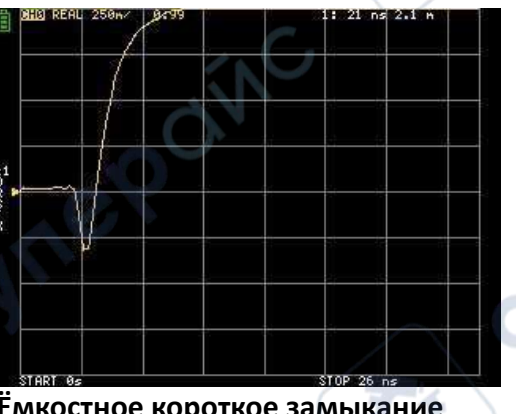

Ёмкостное короткое замыкание

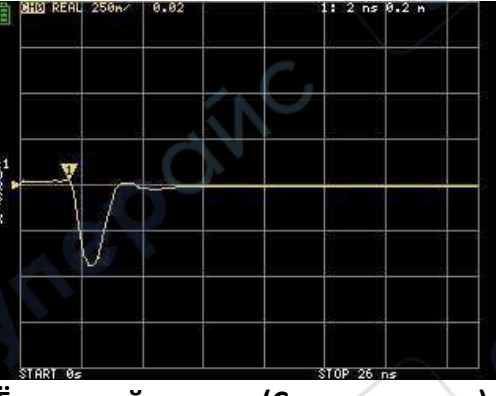

Ёмкостной разрыв (С параллельно)

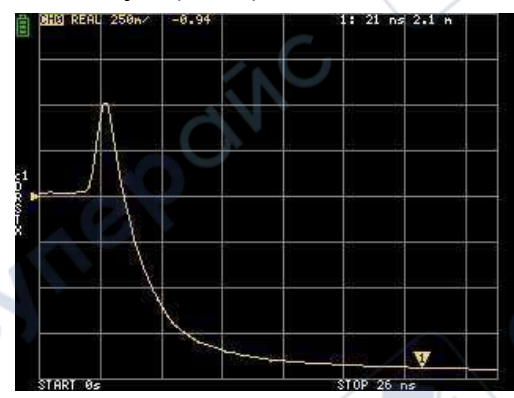

LOW PASS

**SHER** 2088

BANDPASS

**HINDOH** 

VELOCITY<br>FACTOR

 $\leftarrow$  BACK

少人

np 43 e

Индуктивное короткое замыкание

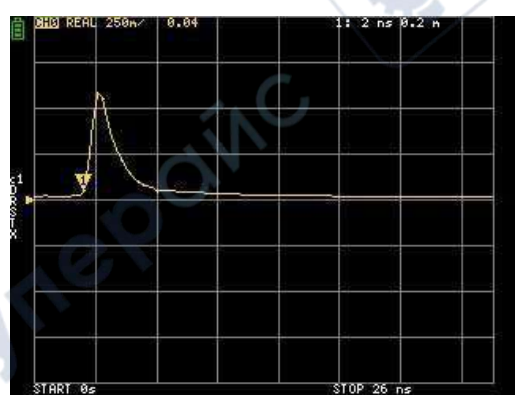

Индуктивный разрыв (L последовательно)

# Окно временного диапазона

Диапазон, который можно измерить, является конечным числом, и существует минимальная и максимальная частота. Для сглаживания прерывистых данных измерений и уменьшения шума можно использовать окно.

Существует три уровня управления окнами:

**MINIMUM** (минимальный, без окон, т.е. также в прямоугольном окне, наивысшее разрешение)

**NORMAL** (эквивалентно окну Кайзера = 6β)

• **MAXIMUM** (эквивалентно окну Кайзера = 13β, наивысший динамический диапазон)

# **Установка фактора скорости во временном диапазоне**

Скорость передачи электромагнитных волн по кабелю варьируется в зависимости от материала. Отношение к скорости передачи электромагнитных волн в вакууме называется коэффициентом скорости. Это указывается в технических характеристиках кабеля.

Во временном диапазоне отображаемое время может быть преобразовано в расстояние. Коэффициент укорочения длины волны, используемый для отображения расстояния, задаётся с помощью команды **DISPLAY → TRANSFORM → VELOCITY FACTOR.**

Например, при измерении TDR (временной реакции/отклика, time demand response) кабеля со скоростью уменьшения длины волны 67%, следует указать 67 для **VELOCITY FACTOR** (не используя десятичную точку).

# <span id="page-12-0"></span>**2.6 Вызов калибровки и настроек**

•

Можно сохранить до 7 наборов калибровочных данных. При запуске LiteVNA автоматически загружает данные с параметром возврата 0.

cyne

Данные калибровки включают следующую информацию:

- Настройка диапазона частот
- Исправление ошибок в каждой точке измерения
- Настройки трассировки
- Настройки маркера
- Настройки режима домена
- Электрическая задержка

Вы можете сохранить текущие настройки, выбрав **CAL → SAVE → SAVE n**. Текущие данные калибровки можно сбросить, выбрав **CAL → RESET**.

**CAL → CORRECTION** указывает, включена ли в данный момент коррекция ошибок. Вы можете снять этот флажок, чтобы временно отключить коррекцию ошибок.

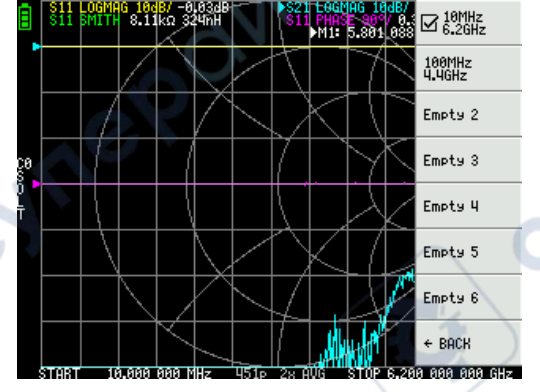

# <span id="page-12-1"></span>**2.7 Сохранение данных измерений на карту micrоSD**

Для сохранения данных измерений в формате SNP или для сохранения скриншотов в формате BMP можно использовать карту microSD.

Способ записи на карта microSD поддерживает режим SPI и размер файлов менее 32 ГБ в формате FAT или FAT32.

Меню сохранения открывается нажатием на SD-карту в главном меню.